# FIA Data Delivery and Tools

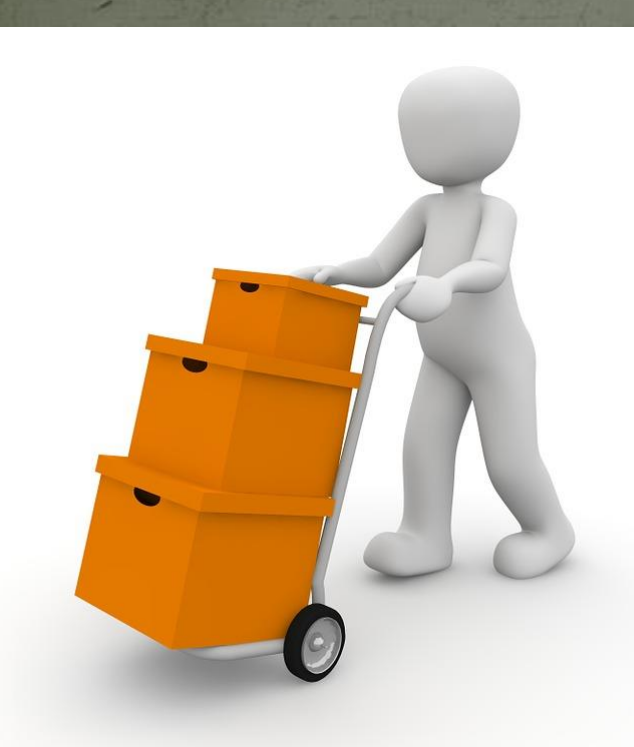

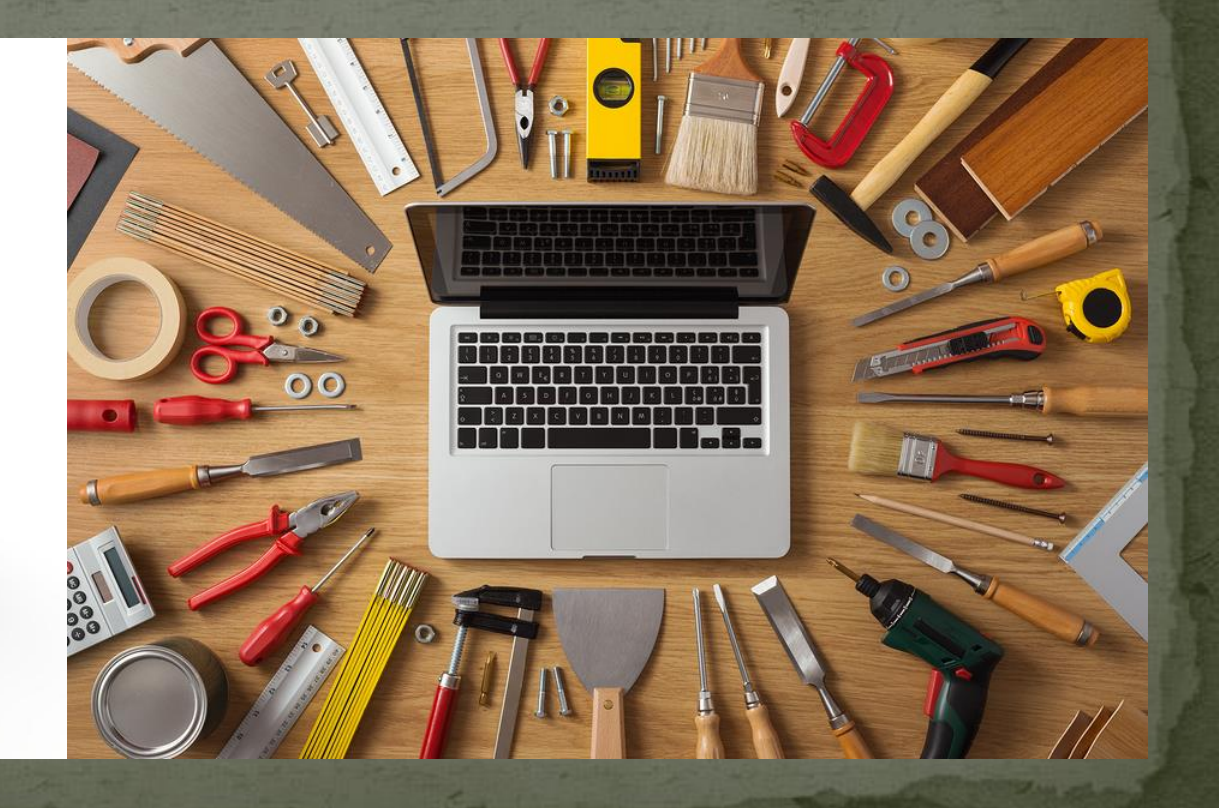

# **Web search: FIA Data**

#### **USDA FOREST SERVICE**

#### Forest Service National Links ∨

Go!

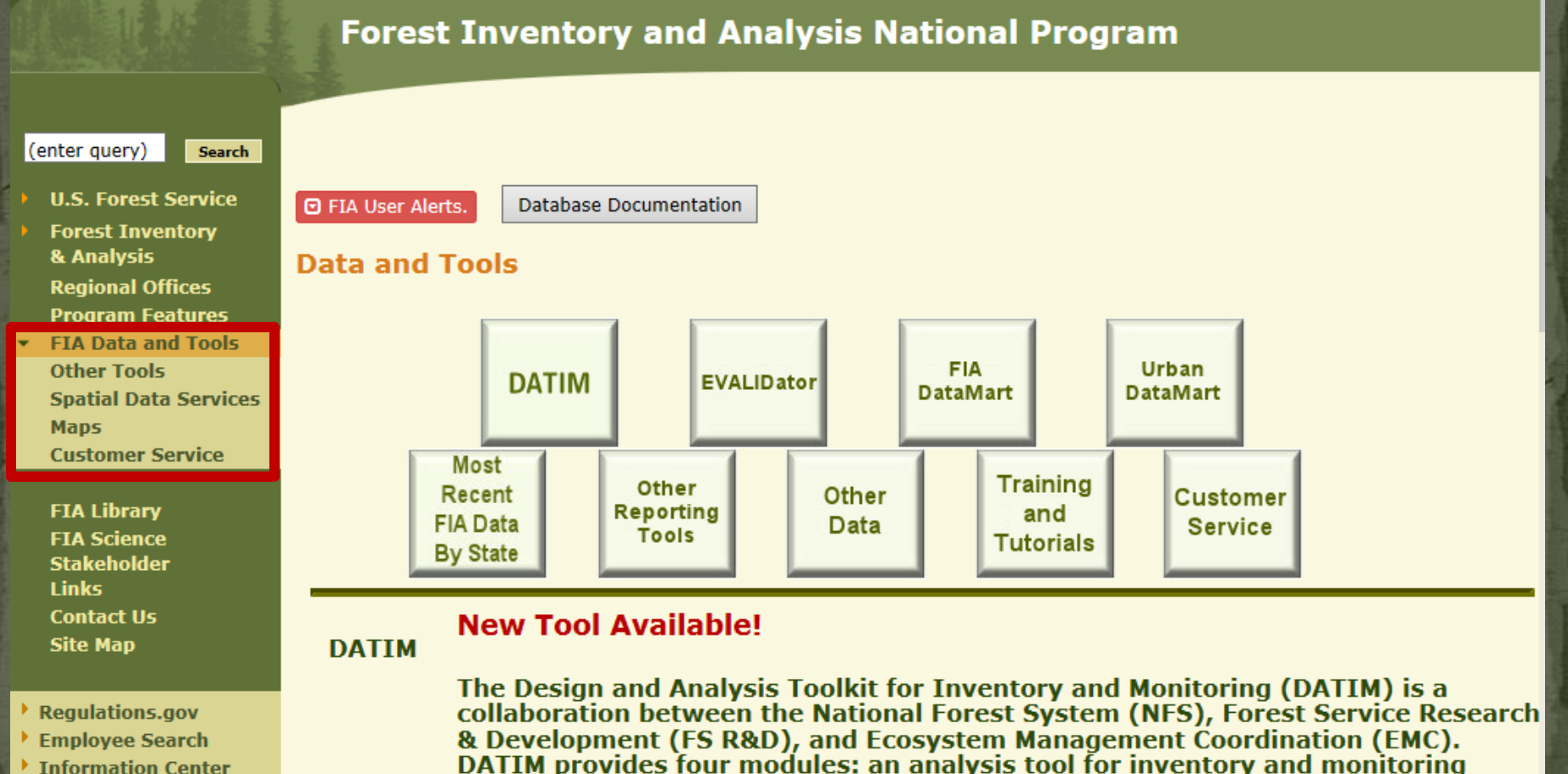

add FVS attributes to DATIM datasets.

(ATIM) used for creating tables; a spatial intersection tool (SIT), a design tool for

inventory and monitoring plans (DTIM), and a data compilation system (DCS) to

- Information Center
- Mational Offices and **Programs**

## **Database Documentation**

# **The Forest Inventory and Analysis Database:** Database Description and User Guide for Phase 2 (version 7.0)

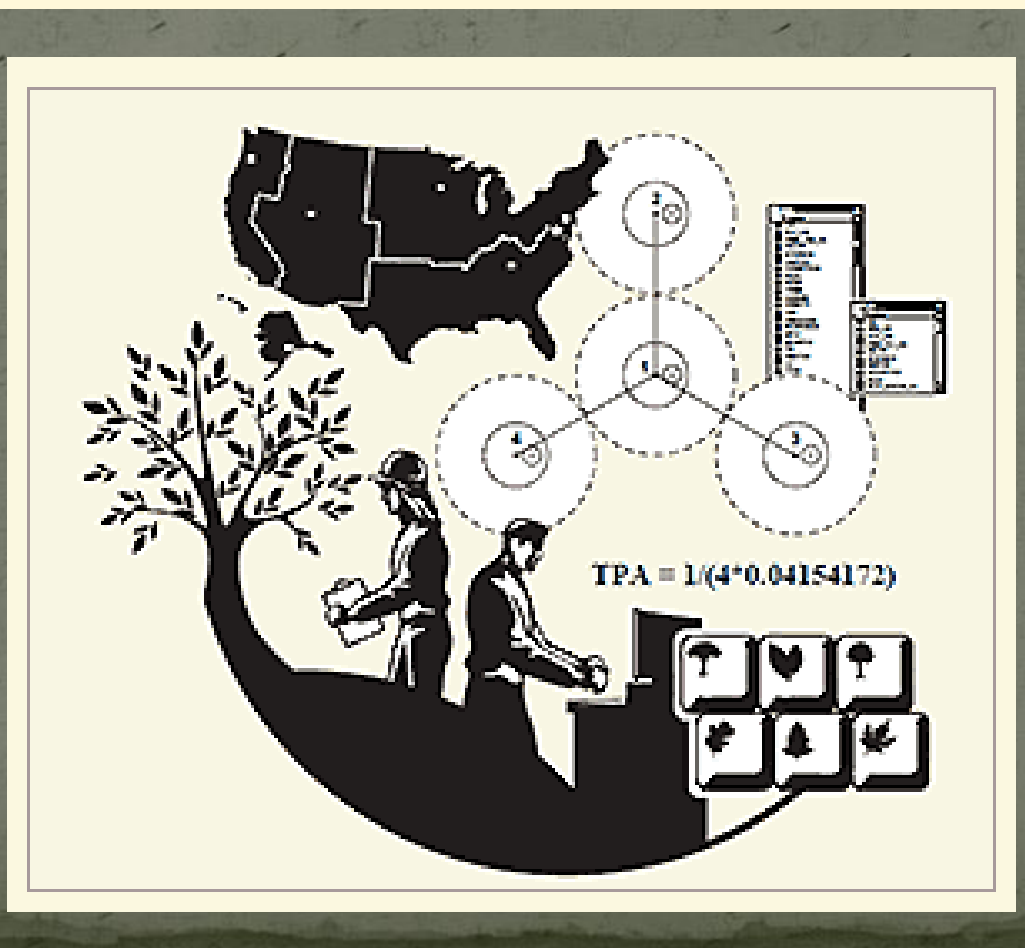

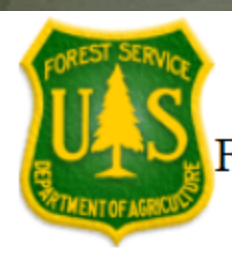

# **FIA DataMart** FIADB\_1.7.0.00 Last updated March 23, 2017

## **FIA DataMart**

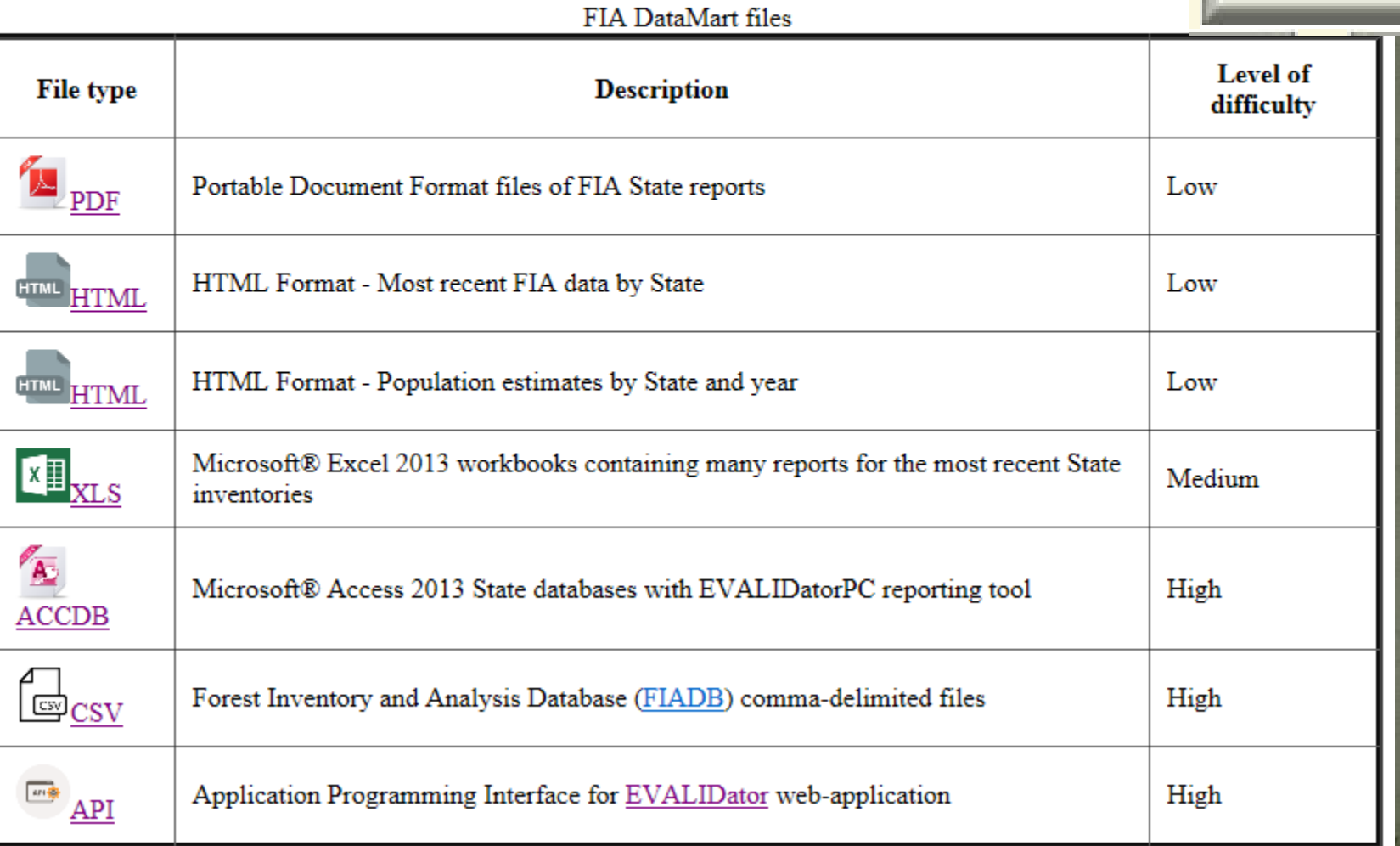

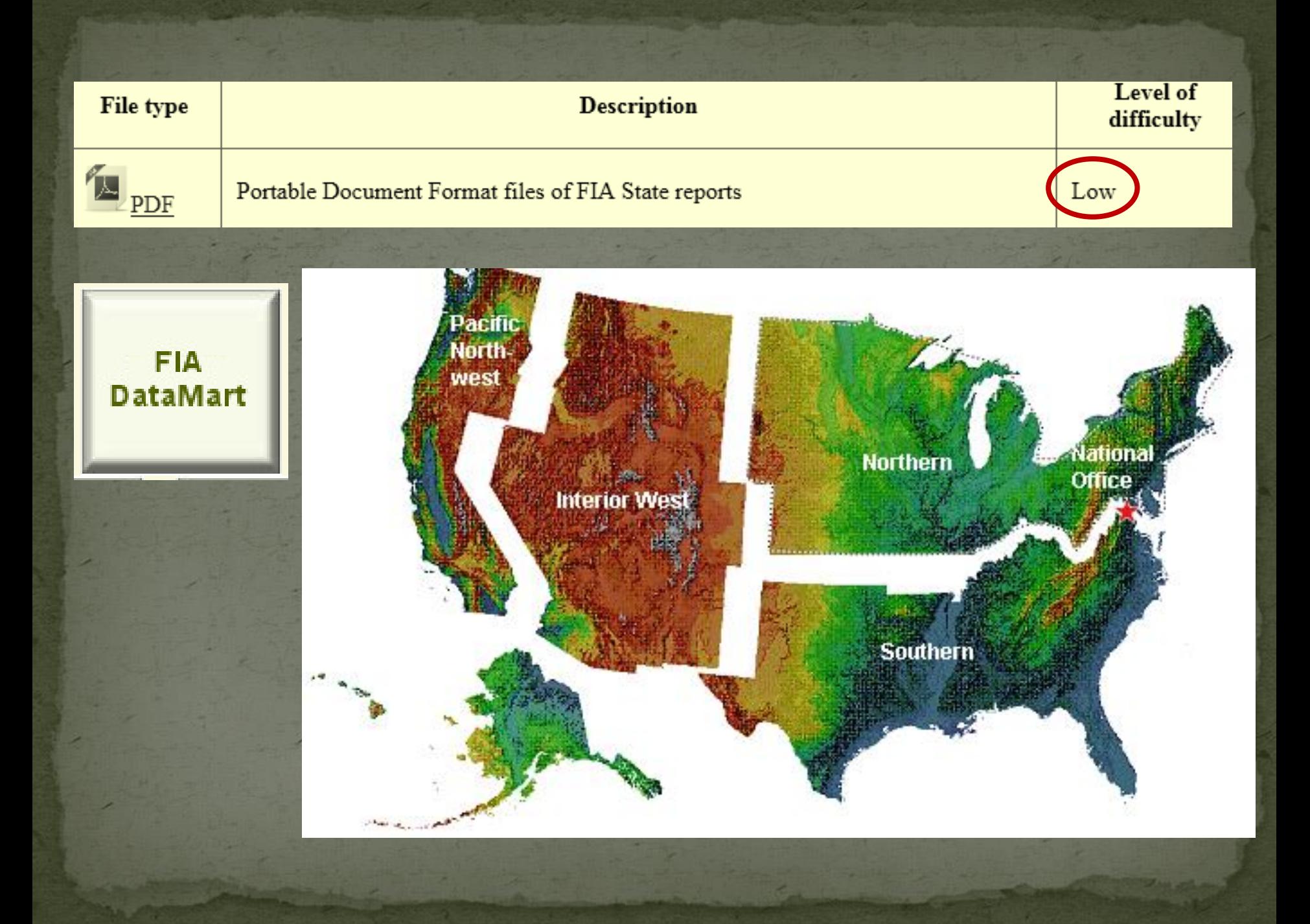

## **Northern FIA Inventory Area**

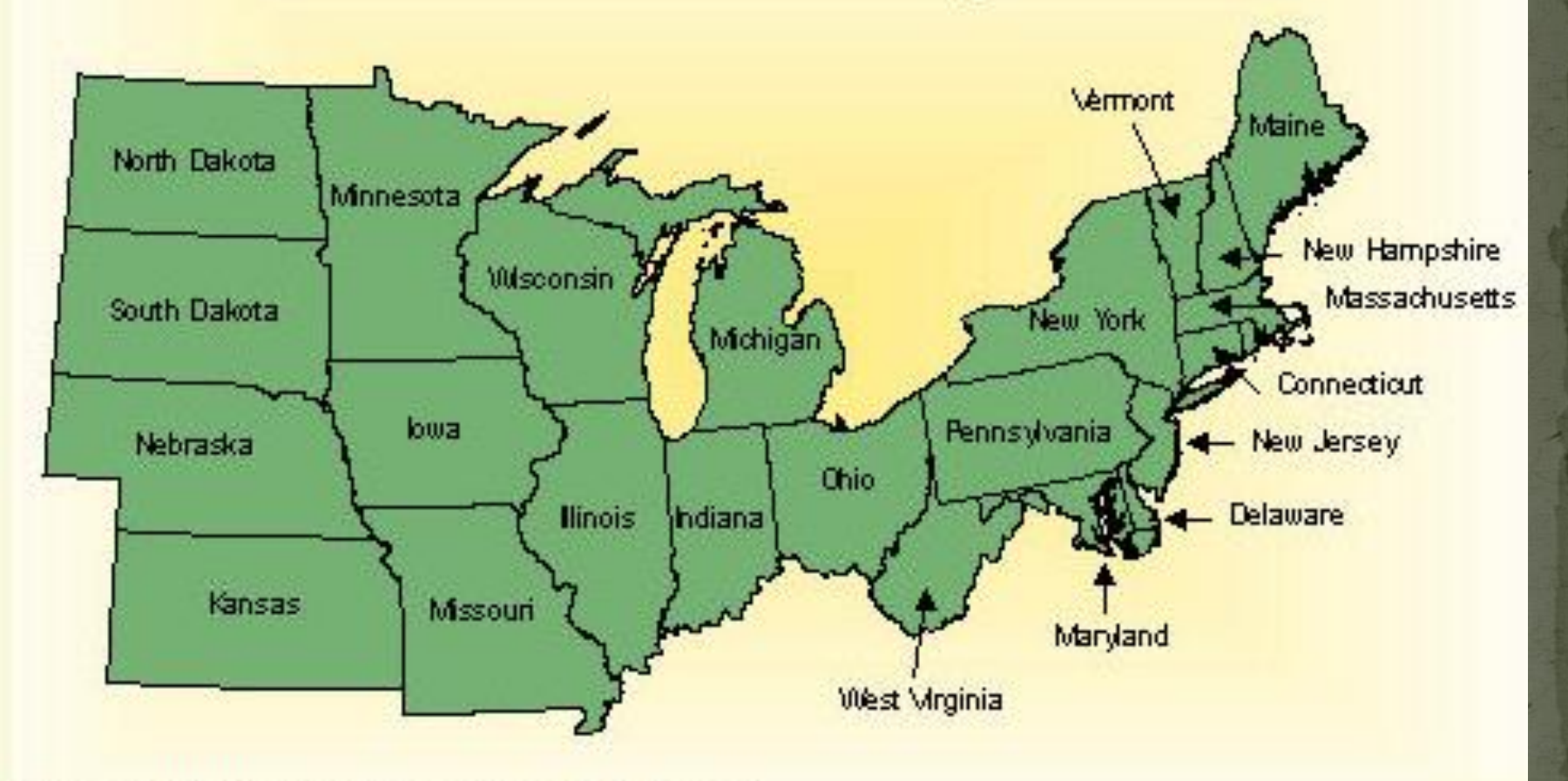

Please click on your state of interest.

### **Wisconsin Forest Inventory**

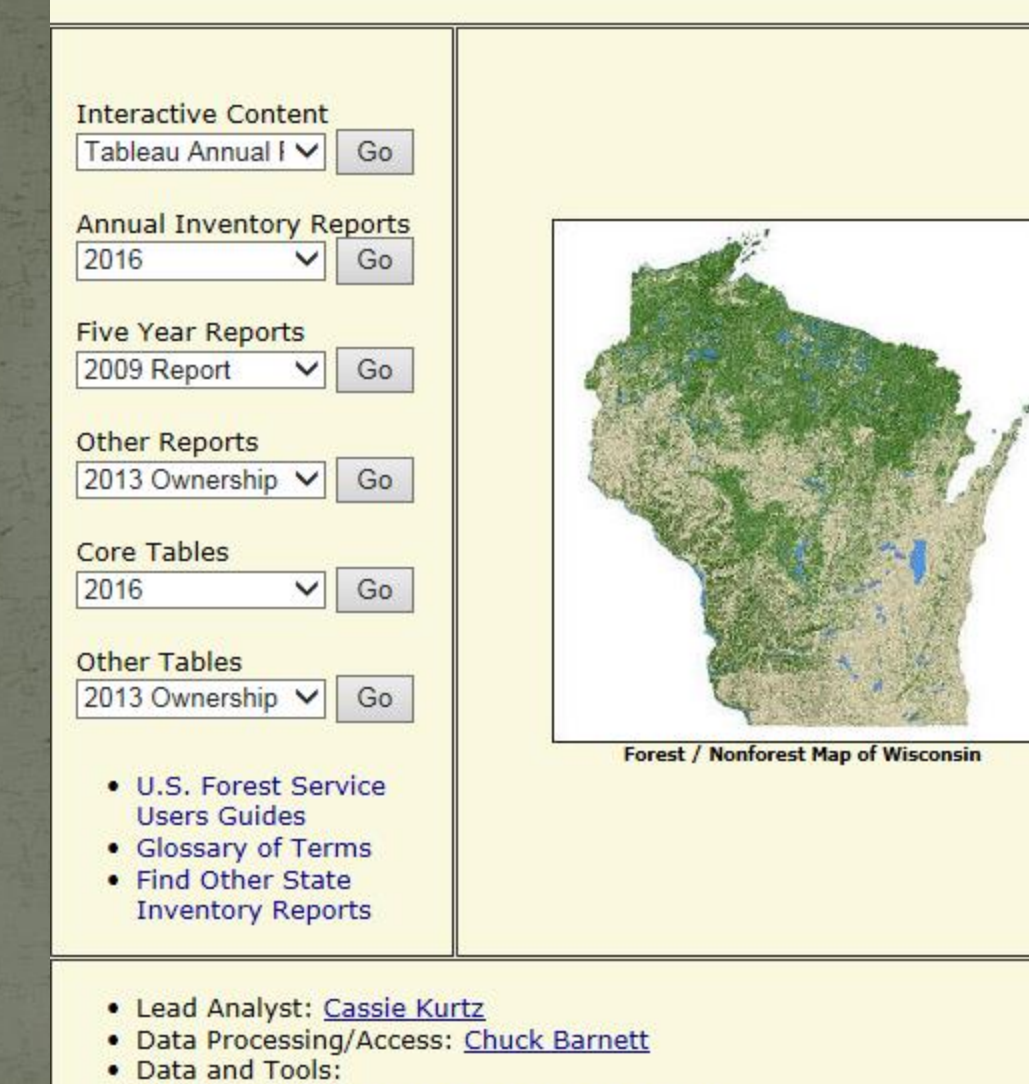

http://www.fia.fs.fed.us/tools-data/default.asp

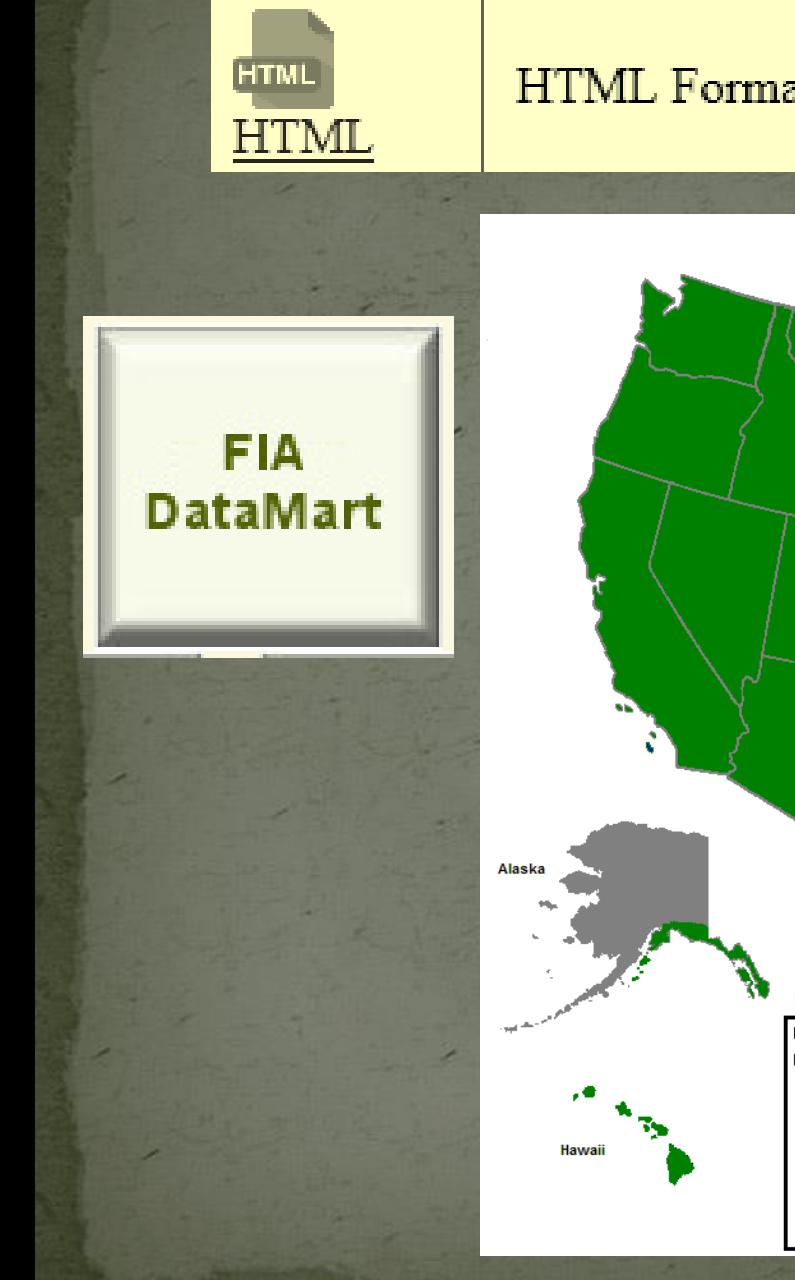

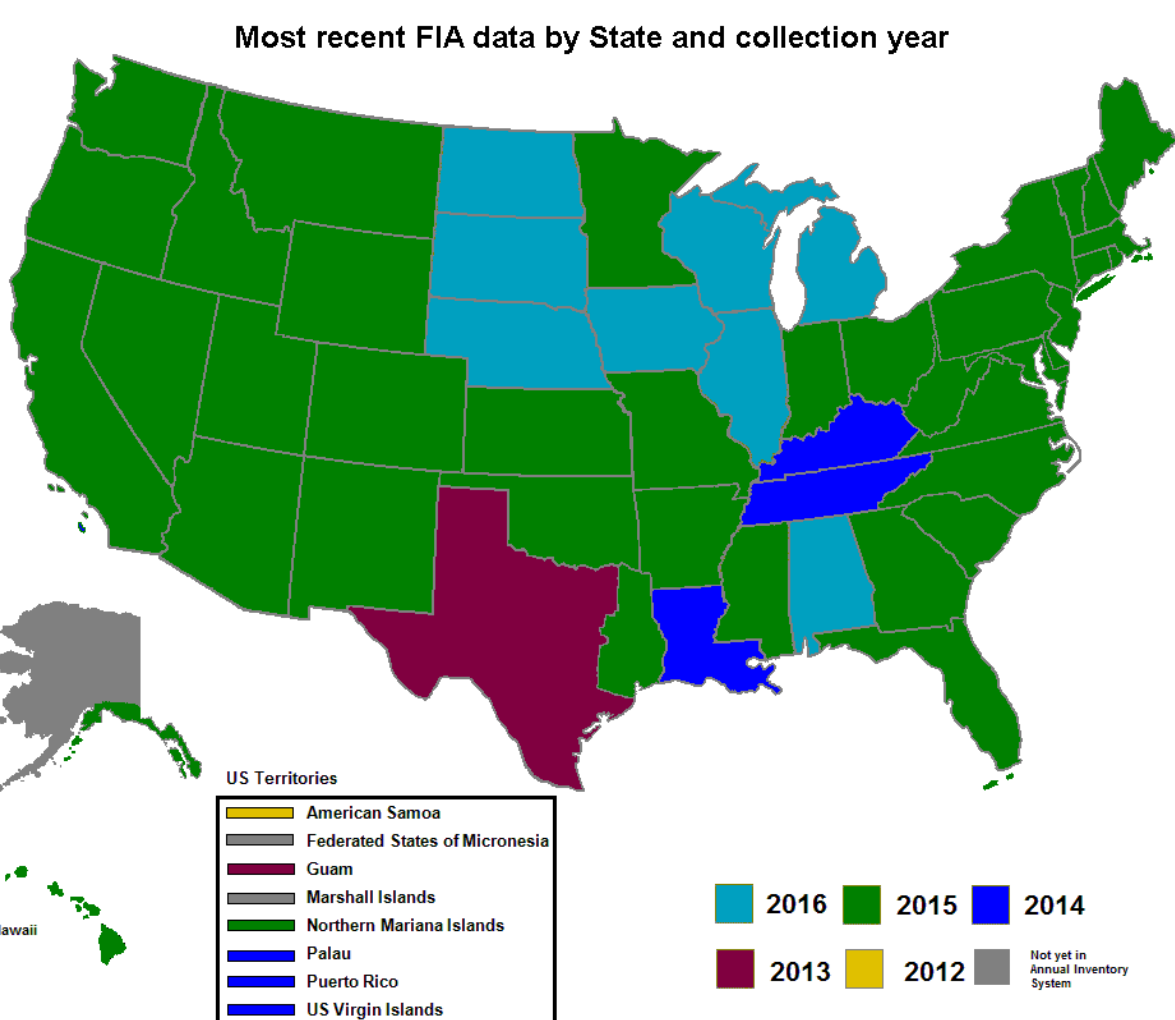

### HTML Format - Most recent FIA data by State

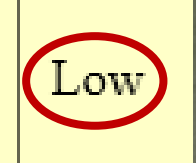

### **FIA DataMart**

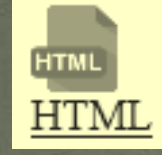

### HTML Format - Population estimates by State and year

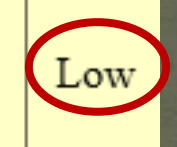

#### **FIADB** version 6 Population Estimates

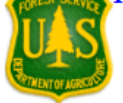

Last updated 2017/03/19 12:12:19 AM

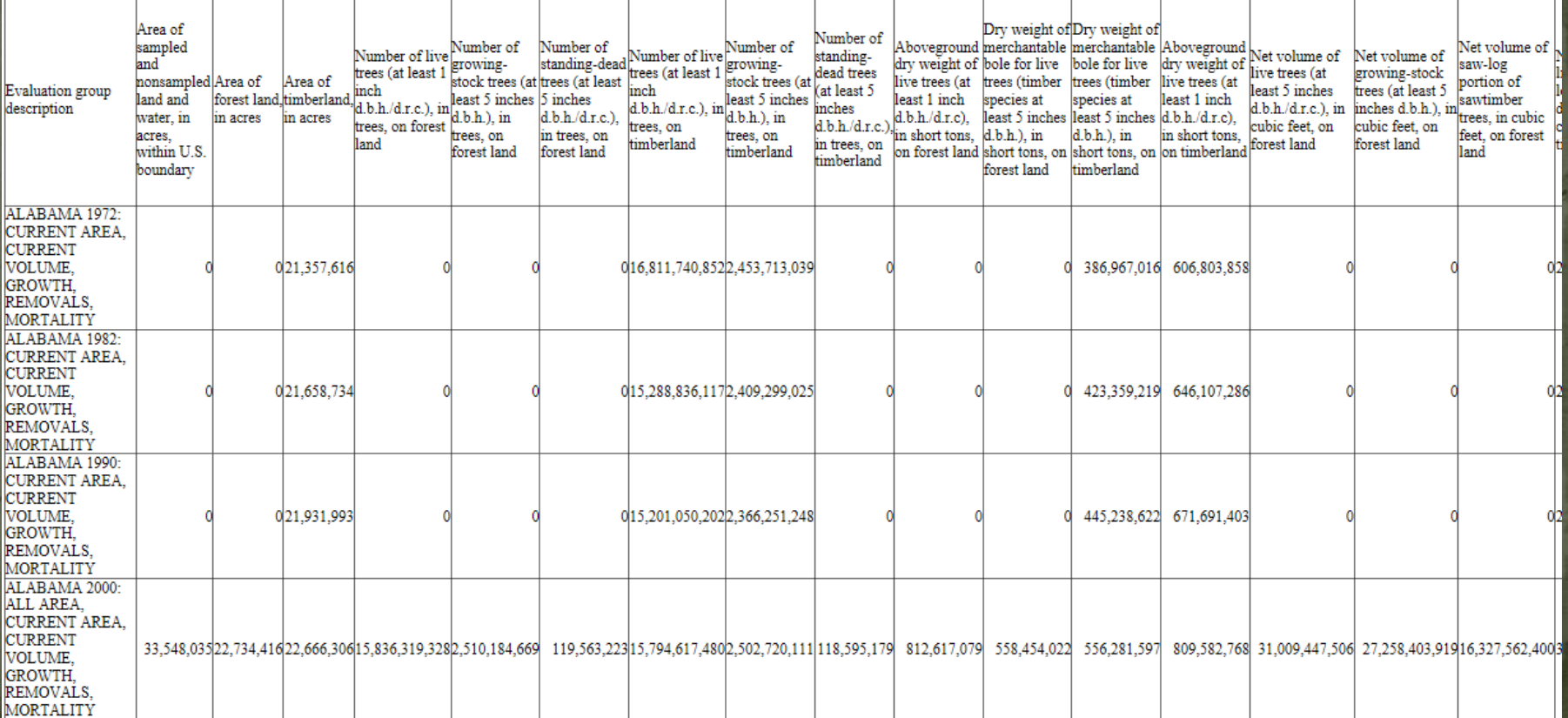

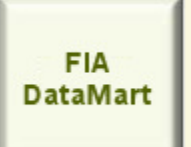

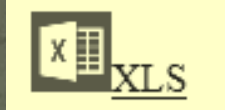

Microsoft® Excel 2013 workbooks containing many reports for the most recent State inventories

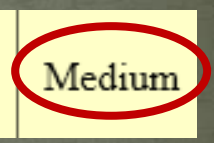

# Forest statistics by State (all ownerships)

EXCEL Click on the map to download a Microsoft Excel workbook containing Standard Reports for a state (Note: data currently unavailable for Hawaii, interior Alaska)

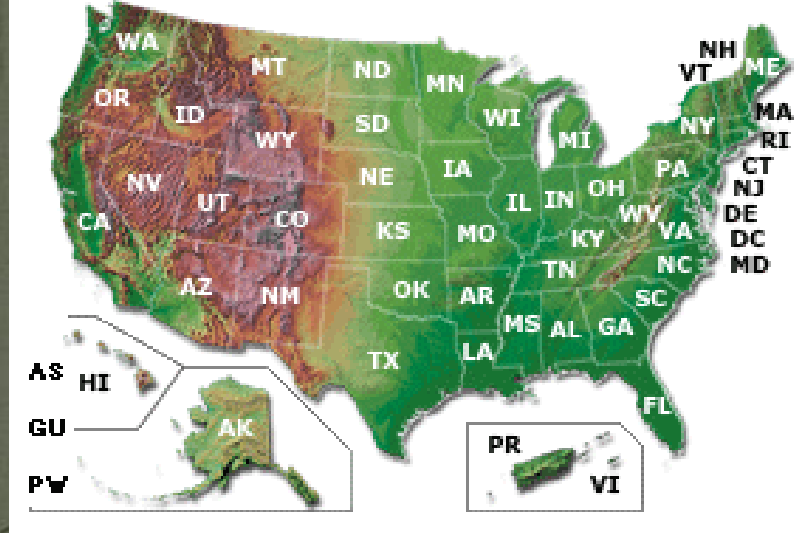

The reports have already been generated in these workbooks. If you would like to rerun the reports yourself you will have to set the "Trusted location" and "Enable macros" within the workbook for the "Query" button on the "Inputs" worksheet to work. Please see Trusted location information for information on making a folder a trusted location.

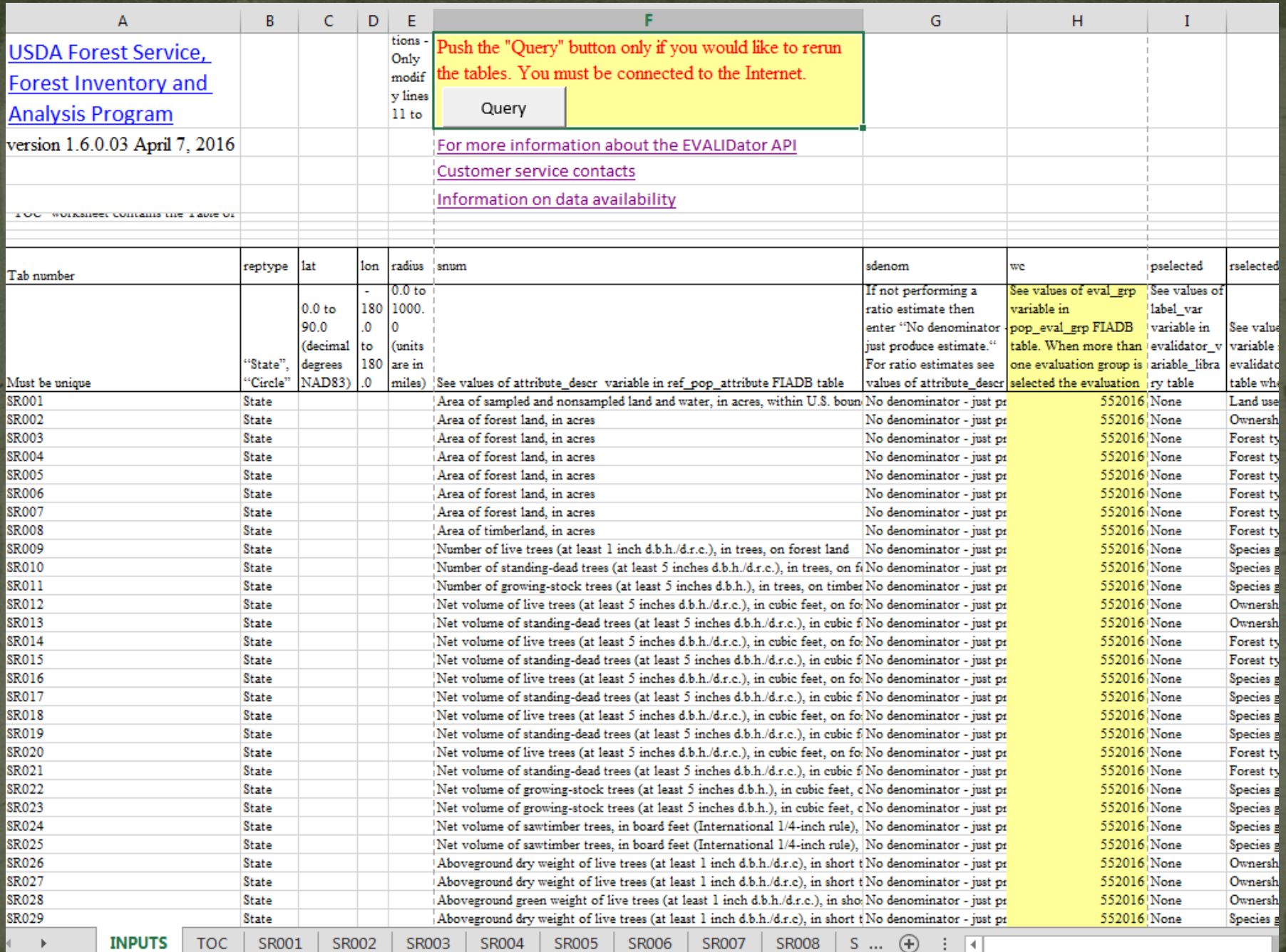

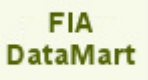

 $414$ API Application Programming Interface for EVALIDator web-application

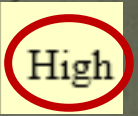

## **EVALIDator Application Programming Interface**  $(API)$ **Documentation and Examples**

### **Documentation**

Batch Reporting Of Forest Inventory Statistics Using the EVALIDator (opens in new window)

JAVA EVALIDator Application Programming Interface source code example (opens in new window)

EVALIDator population estimates (opens in new window)

EVALIDator variable library for labeling pages, rows, and columns (opens in new window)

### A simple API call

The EVALIDator API accepts an HTML request and returns output in HTML format (the next version will support output in HTML, JSON, and XML formats). Below is a simple example of an HTML request that will return "Area of timberland within 50 miles of the point centered at 45 degrees north and 93 degrees west". Click on the hyperlink or copy the hyperlink and paste it in your browser's address line to submit the EVALIDator API request. After several seconds a report of population estimates with associated sampling errors and the number or non-zero plots used to obtain the estimates will be returned. http://apps.fs.fed.us/Evalidator/batcheval.jsp?reptype=Circle&lat=45.0&lon=-93.0&radius=50&snum=Area of timberland, in acres&sdenom=No denominator - just produce estimate.&wc=272014.552014&pselected=None&rselected=Stand-size class&cselected=Ownership group - Major&ptime=Current&rtime=Current&ctime=Current&wf=&wnum=&wnumdenom=

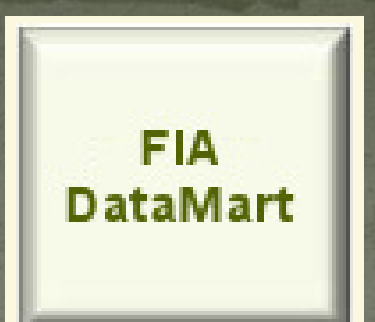

 $\mathbb{E}$   $\mathbb{C}$   $\mathbb{C}$   $\mathbb{$ 

Forest Inventory and Analysis Database (FIADB) comma-delimited files

 $H_{1}$ g

#### CSV (comma-delimited files)

Click on the map to download a FIADB\_1.6.1.00 comma-delimited file containing all of the FIADB tables for a State.

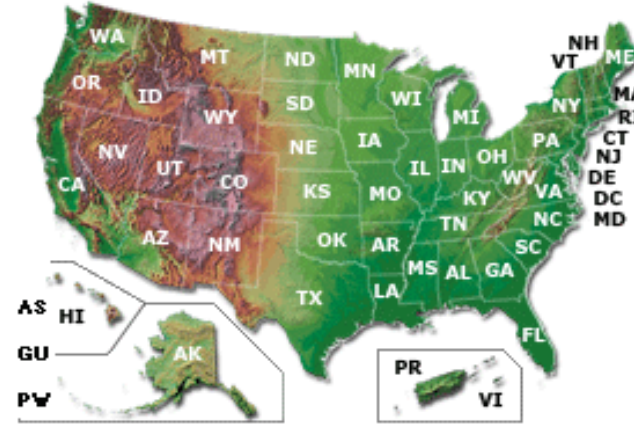

Web citation: Sat Mar 25 17:00:17 CDT 2017. Forest Inventory and Analysis Database, St. Paul, MN: U.S. Department of Agriculture, Forest Service, Northern Research Station. [Available only on internet: http://apps.fs.fed.us/fiadb-downloads/datamart.html]

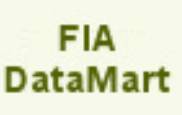

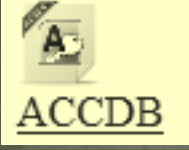

Microsoft® Access 2013 State databases with EVALIDatorPC reporting tool

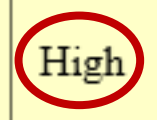

### **MS-Access Databases**

Click on the map to download a FIADB 1.6.1.00 Microsoft Access 2010 database containing all of the FIADB tables for a State, sample SQL queries, and EVALIDatorPC reporting tool. For the EVALIDatorPC reporting tool to work you will have to make the folder containing the MS Access2010 file a trusted location. Please see Trusted location information for information on making a folder a trusted location.

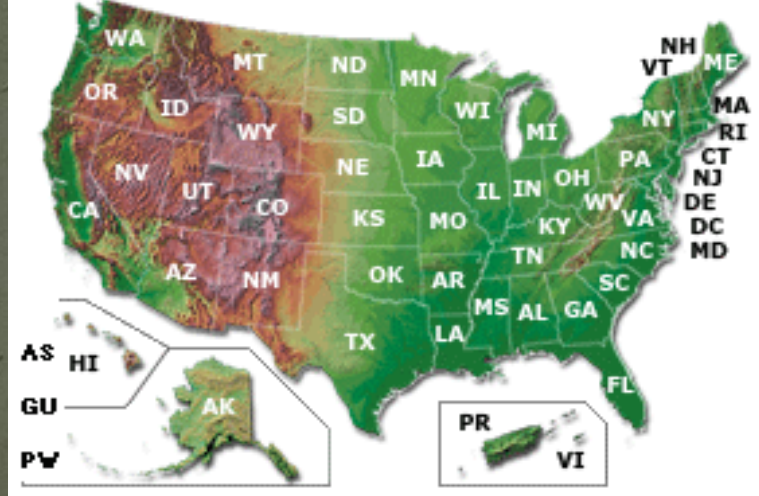

### FIADB MS-Access tutorials and examples

# **MS Access**

# 2 gig limit – what to do?

- Near term:
	- Drop regional biomass table
	- Separate periodic/annual
- Long term:
	- Retire Access 2020
	- PostgreSQL

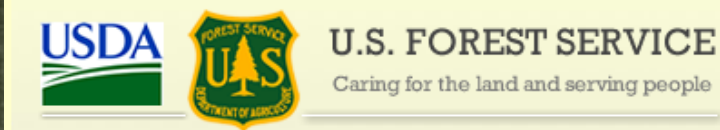

United States Department of Agriculture

## **FIA Database Documentation**

### **Download Forest Inventory and Analysis Urban Data**

### Last updated Sat Jan 14 17:00:01 CST 2017

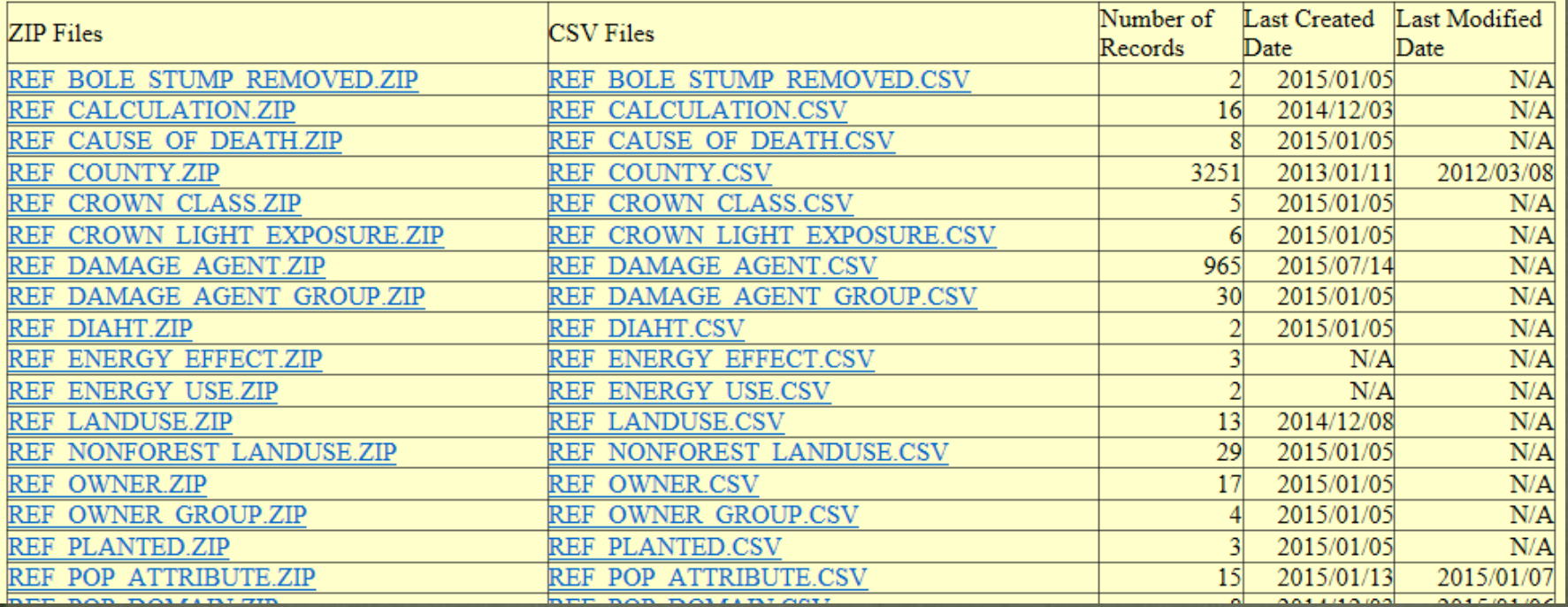

**Urban** 

**DataMart** 

# **Coming Soon…**

**Lichens**

# Lichen Access Database

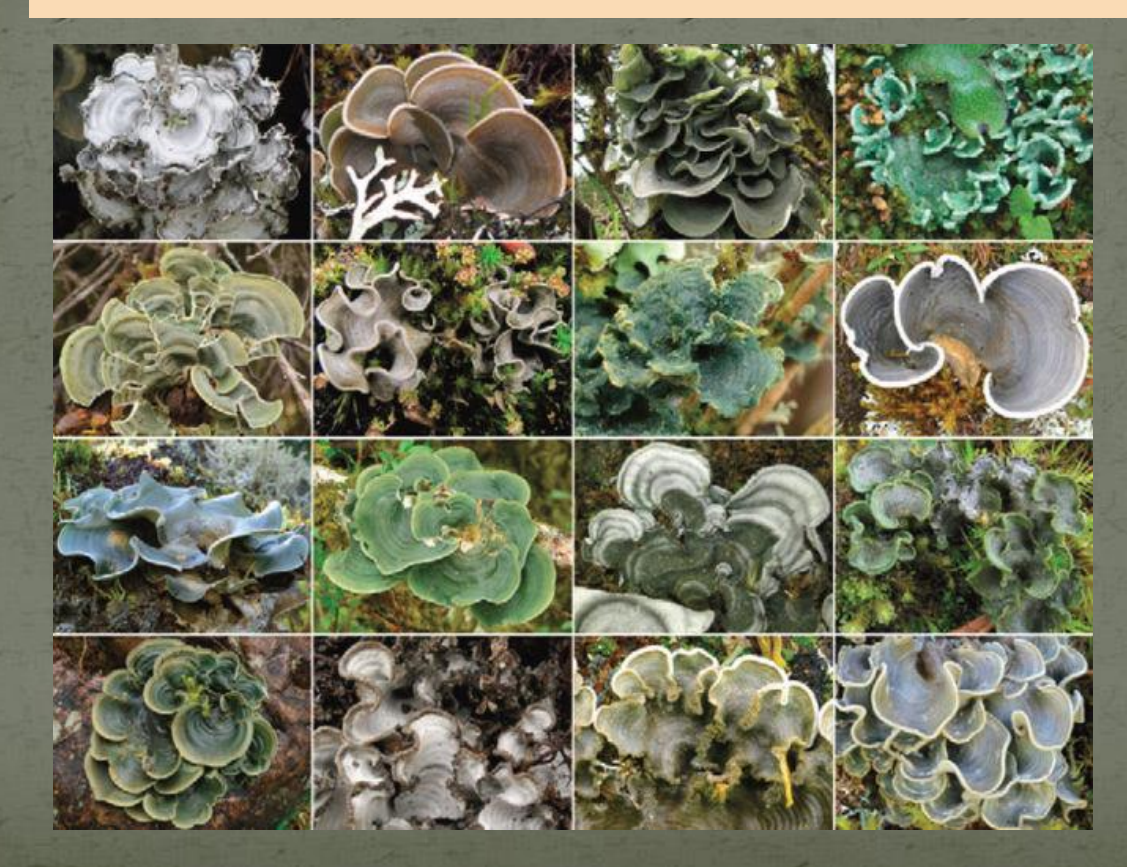

# **Tools**

**EVALIDator** 

# Old Favorites

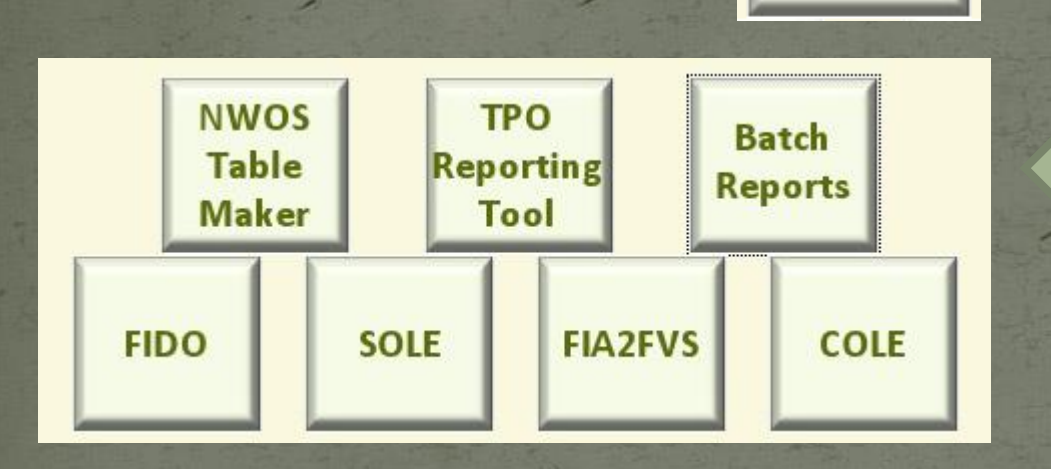

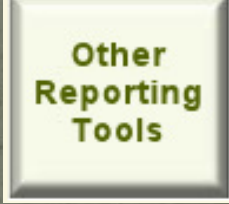

# New Favorites

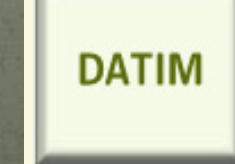

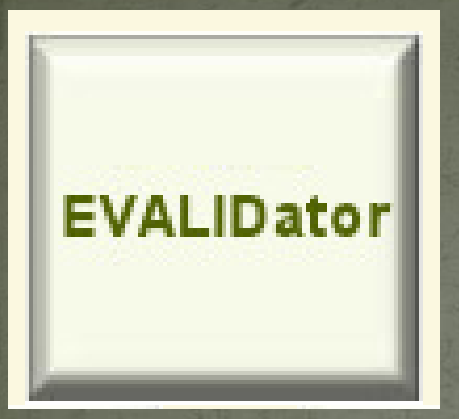

# List of 134 estimates, and growing...

### Please choose an estimate from the dropdown list below (this will be the numerator in a ratio estimate).

Number of growing-stock trees (at least 5 inches d.b.h.), in trees, on forest land Number of standing-dead trees (at least 5 inches d.b.h./d.r.c.), in trees, on forest land Number of live seedlings (less than 1 inch d.b.h./d.r.c.), in seedlings, on forest land === NUMBER OF TREES OR SEEDLINGS ON TIMBERLAND=== Number of live trees (at least 1 inch d.b.h./d.r.c.), in trees, on timberland Number of growing-stock trees (at least 5 inches d.b.h.), in trees, on timberland Number of standing-dead trees (at least 5 inches d.b.h./d.r.c.), in trees, on timberland Number of live seedlings (less than 1 inch d.b.h./d.r.c.), in seedlings, on timberland ===VOLUME ON FOREST LAND=== Net volume of live trees (at least 5 inches d.b.h./d.r.c.), in cubic feet, on forest land Net volume of growing-stock trees (at least 5 inches d.b.h.), in cubic feet, on forest land Net volume of saw-log portion of sawtimber trees, in cubic feet, on forest land Net volume of sawtimber trees, in board feet (International 1/4-inch rule), on forest land Gross volume of sawtimber trees, in board feet (International 1/4-inch rule), on forest land Gross volume of live trees (at least 5 inches d.b.h./d.r.c.), in cubic feet, on forest land There are 134 types of population attributes.

### Please select the land basis from the dropdownlist.

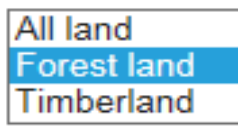

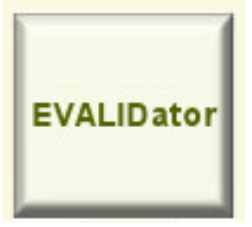

### Choose numerator estimate and/or denominator estimate

### **Please select the numerator** estimation group from the dropdownlist

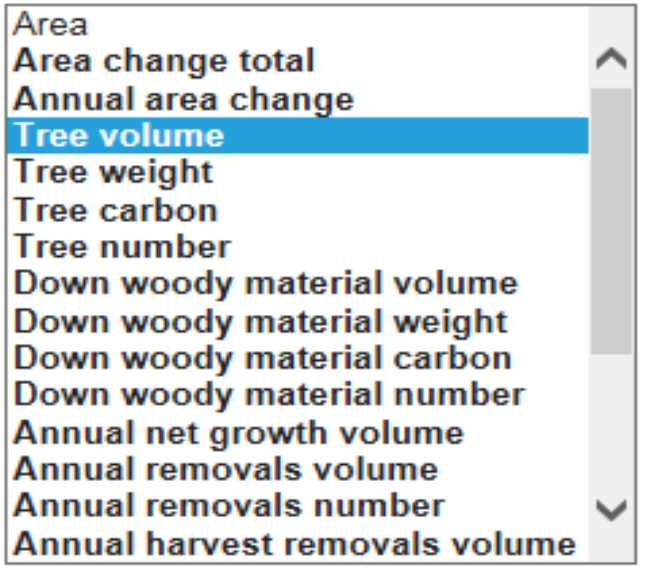

If you want to produce a ratio estimate then please select the denominator from the dropdownlist

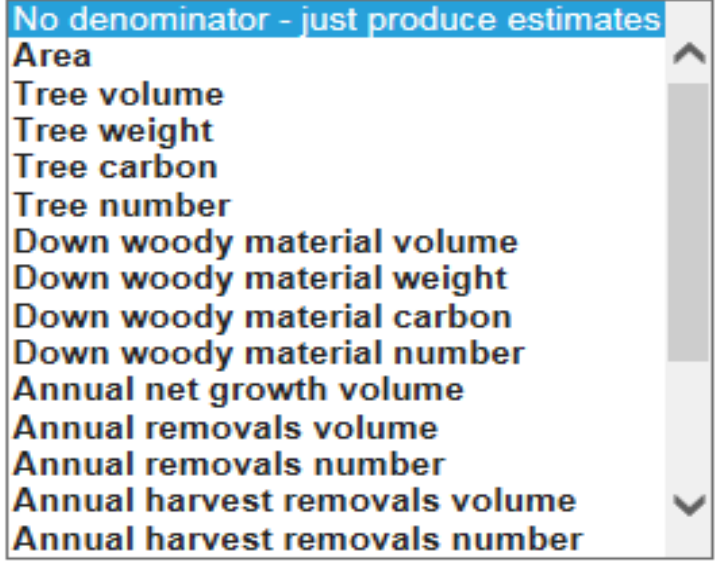

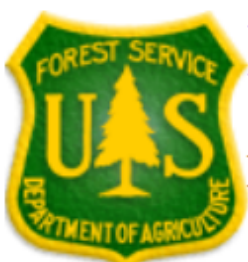

# **EVALIDator Version 1.7.0.00**

Revision date: February 9, 2017

## Step 2 of 4 (choosing the estimate type)

## **Please choose an estimate from the dropdown list below**

Net volume of live trees (at least 5 inches d.b.h./d.r.c.), in cubic feet, on forest land Net volume of growing-stock trees (at least 5 inches d.b.h.), in cubic feet, on forest land Net volume of saw-log portion of sawtimber trees, in cubic feet, on forest land Net volume of sawtimber trees, in board feet (International 1/4-inch rule), on forest land Gross volume of sawtimber trees, in board feet (International 1/4-inch rule), on forest land Gross volume of live trees (at least 5 inches d.b.h./d.r.c.), in cubic feet, on forest land Sound volume of live trees (at least 5 inches d.b.h./d.r.c.), in cubic feet, on forest land Net volume of standing-dead trees (at least 5 inches d.b.h./d.r.c.), in cubic feet, on forest land

Forest land definition (FIA=National, RPA=International (opens in new window))

- <sup>●</sup> Use FIA definition of forest land
- $\bigcirc$  Use RPA definition of forest land

Show list of all inventories or just most recent inventory for each State

- **Example 1** Limit retrieval to only most recent inventories
- $\bigcirc$  Show all available inventories

Continue **Back** 

The schema is FS\_NIMS\_FIADB\_NRS. In step 1 you selected: State as the report type

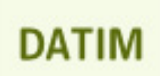

# **Design and Analysis Toolkit** for Inventory and Monitoring

**DATIM** 

#### **Welcome to DATIM!**

The Design and Analysis Toolkit for Inventory and Monitoring (DATIM) is a suite of software tools used for designing inventory and monitoring programs and analyzing the results of those programs.

To get started, select one of the tools below.

Notice: SIT: The Spatial Intersection Tool (SIT) is only available to FS users at this time.

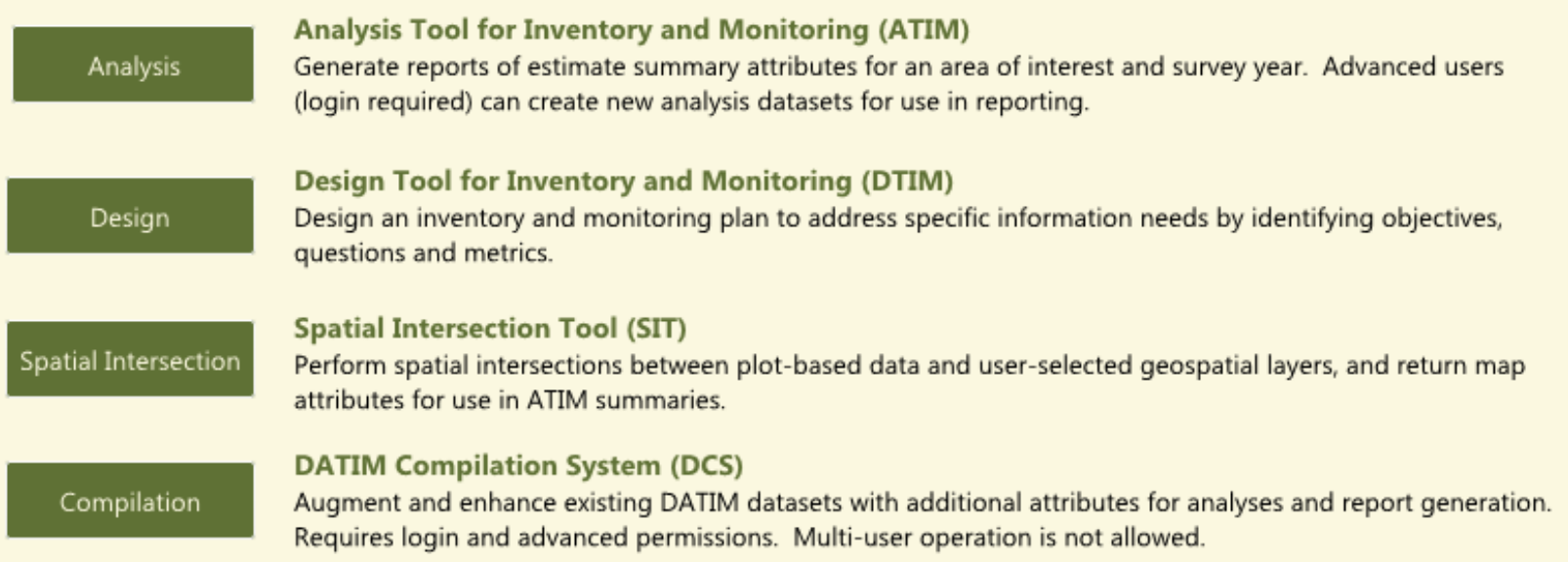

With the exception of the compilation system, you do not need to login to use DATIM. To access advanced features, such as saving your work to the DATIM server, please login.

Description: Area of forest land by owner class and reserved status

Sampling design/estimation method: post-stratification

Algorithm: The Enhanced Forest Inventory and Analysis Program - National Sampling Design and Estimation Procedures<sup>1</sup>

Confidence level: 68%

Analysis: Wisconsin 2010-2015

Report created: 03/28/17 06:50 AM (UTC-4)

Estimate attribute: Sampled population area (acres)

Filters:

Major land use: Accessible forestland

Page attribute: None

Row attribute: Specific owner category

Column attribute: Reserved from wood production

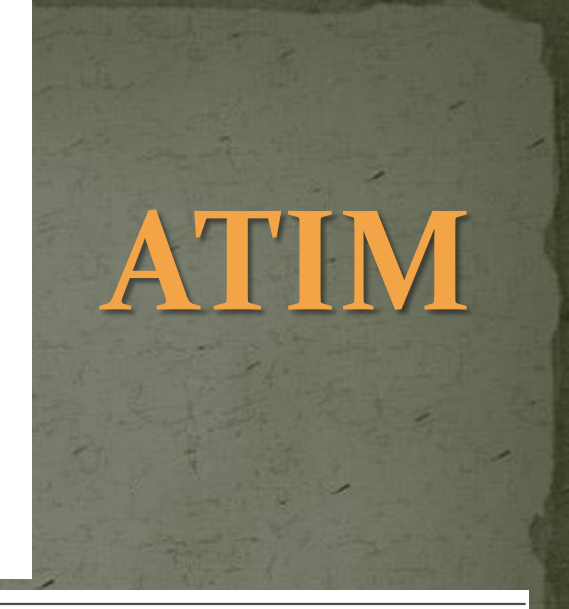

#### Estimate:

Report cells show estimate values followed by sampling error percentages (in parentheses).

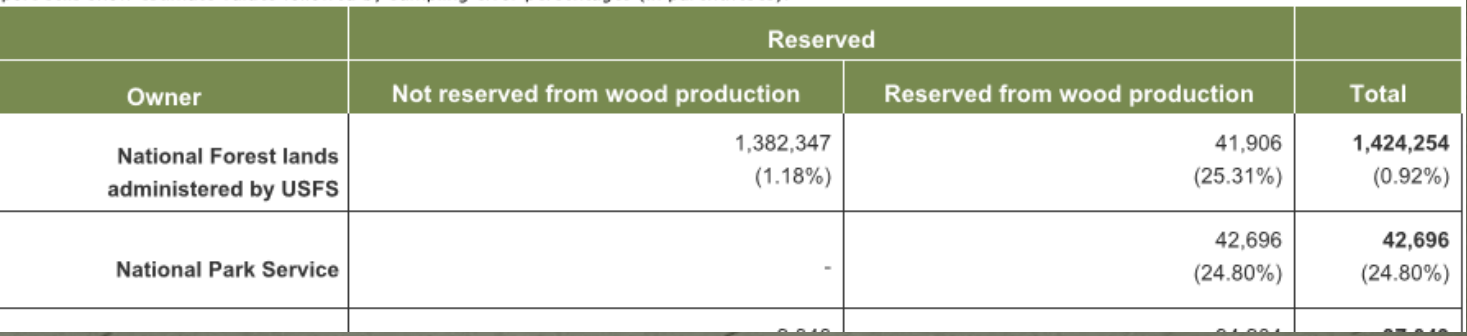

### Number of non-zero plots in estimate:

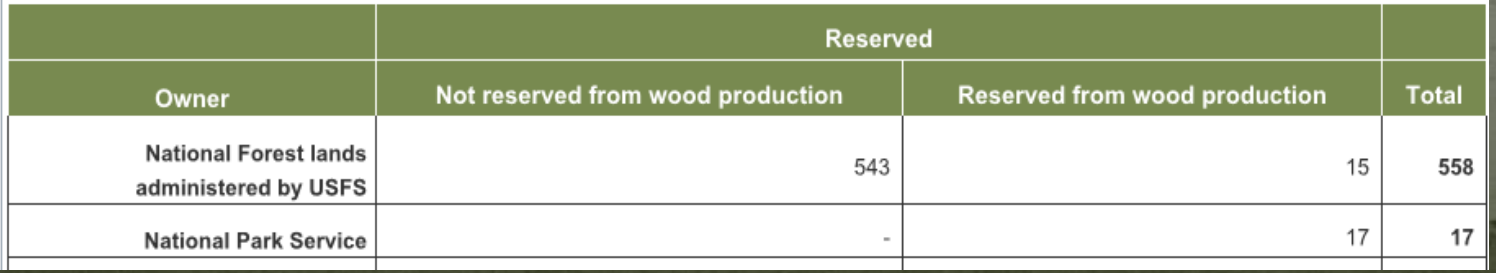

# DTIM

#### **DESIGN TOOL FOR INVENTORY AND MONITORING**

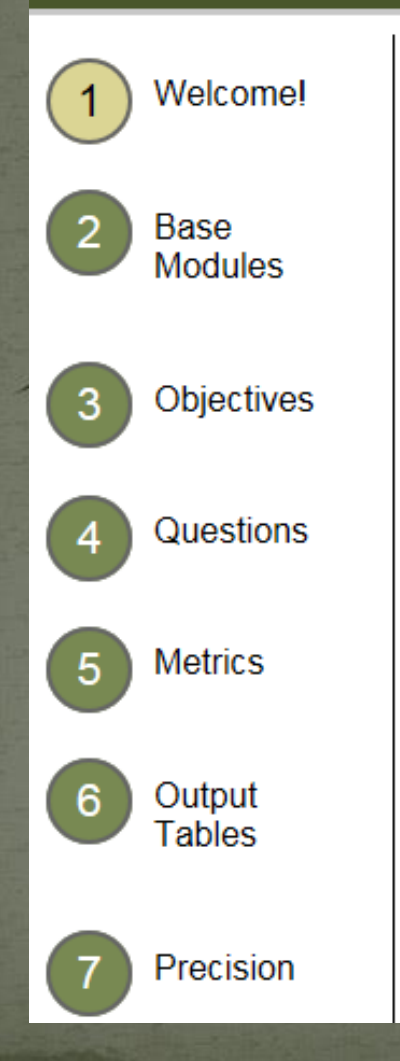

### Step 1: Welcome! Español

Welcome to the Design Tool for Inventory and Monitoring (DTIM) project creation wizard. Through the next several screens, you will be taken stepby-step through the process of selecting the objectives, questions and metrics for your project. Once you have completed this task, your project will be imported into the full DTIM system for further analysis.

**SIGN IN** 

**EXIT** 

As you work through the screens, note that at any time you can go back and change your responses. And if you make your way completely through the wizard and are unhappy with your selections, know that you can cancel this wizard at any time and start the process anew. So, if this is your first time using this wizard, explore the screens with the knowledge that you can change any of your selections.

On the following screens, you will see this icon **U**. This icon indicates there is more information about this item available. Hover your mouse over the icon to see that text.

To begin, press the "Start Wizard" button below.

Start Wizard >>

# **Customer Service**

Contacts

# datim@fs.fed.us

### **Customer Service**

For assistance with your reports or data questions please contact the support person for your region (see list below). If there are problems with any online tool not responding please contact the FS Customer Help Desk using one of the following: http://fsweb.chd.fs.fed.us, 1-866-945-1354, or TTY 1-800-877-8339.

- Interior West (AZ,CO,ID,MT,NM,NV,WY,UT) Jim Menlove: 801-625-5426 (e-mail: jmenlove@fs.fed.us)
- Pacific Northwest (AK,CA,HI,OR,WA) Glenn Christensen: 503-808-2064 (e-mail: gchristensen@fs.fed.us)
- . Northern (CT,DE,IA,IL,IN,KS,MA,MD,ME,MI,MN,MO,ND,NE,NH,NJ,NY,OH,PA,RI,SD,VT,WI,WV) Charles Barnett: 610-557-4031 (e-mail: cibarnett@fs.fed.us)
- Southern (AL,AR,FL,GA,KY,LA,MS,NC,OK,SC,TN,TX,VA) Carol Perry: (e-mail: cperry@fs.fed.us)